## **Graustufenbilder Übungen**

## **Aufgabe 1**

## Gegeben sei das folgende Graustufenbild:

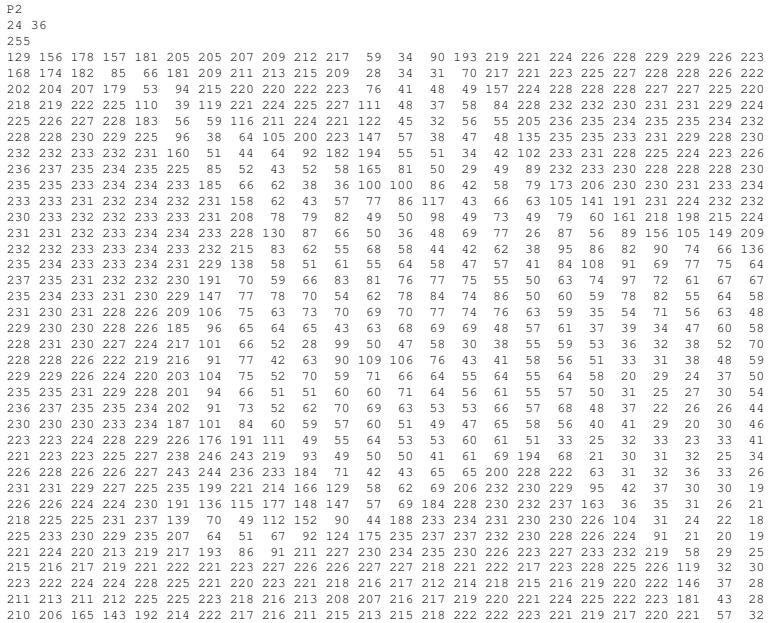

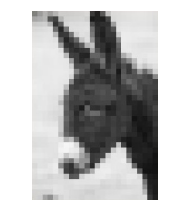

Abbildung 1: Das Bild im Bildbetrachter

- a) Haben Sie eine Idee, was all die verschiedenen Zahlen bedeuten könnten? Was ist mit den beiden Zahlen auf der zweiten Zeile?
- b) Laden Sie das Bild von https://inf.ott.net/2020/esel.pgm herunter und öffnen Sie es mit einem Texteditor (z.B. Notepad++, Editor oder Text-Edit). Bearbeiten Sie das Bild so, dass der helle Fleck auf der Nase des Esels verschwindet. Speichern Sie das bearbeitete Bild unter einem neuen Namen mit der Dateiendung «pgm» ab (z.B. «esel2.pgm»).

## **Aufgabe 2**

Skizzieren Sie ein Bild mit 16 Grauwerten der Grösse 6 *×* 6. Erstellen Sie im Texteditor eine Datei zu diesem Bild und speichern Sie diese ab. Testen Sie mit einem Bildbetrachtungsprogramm (z.B. IrfanView), ob das Resultat der Skizze entspricht.

Quelle: https://www.inf-schule.de/